## **TrueDic Wörterbuch für** *Englisch* **und** *Deutsch*

Mit dem Wörterbuch **Englisch**-**Deutsch** für **WinWord** kann man auf einfache Weise direkt von WinWord aus Übersetzungen nachschlagen und ins Dokument einfügen. Dieses Programm ist die *ideale Ergänzung* zu eventuell installierten Thesauren, Rechtschreibprogrammen und Grammatiken.

#### **Themenbereiche**:

Wörterbucheinträge hinzufügen, löschen und ändern Winword Einfügemarke bewegen Funktionen des Stichworteingabefeldes inkrementelle Suche \*Eingabewort im Thesaurus nachschlagen \*Rechtschreibung nachschlagen \*Teilwortsuche z.B. sup\*, t?ll Funktionen der Stichwortliste Farben einstellen Synonyme/Antonyme suchen Wörter übersetzen/kopieren/einfügen Doppelwort aus dem Dokument nachschlagen **Lernen** \*Wörter in die Lernliste einfügen \*Lernliste als Worddokument darstellen \*Lernliste anlegen **Tastaturbelegung** \*Wörterbuch Konfigurieren Abkürzungen - Abbrevations

\* = neue Funktionen

# **Lernliste anlegen/darstellen**

### **Übersetzungsliste anzeigen**

Alle Übersetzungen, die über die Schaltfläche <**Übersetzen**> getätigt wurden, sind in einer Textdatei abgelegt. Durch gleichzeitiges Betätigen der <**shift**> und der <**Übersetzen**>- Schaltfläche erreichen Sie, daß der selektierte Text in diese Textdatei geschrieben wird, ohne daß im Worddokument ein Text eingefügt wird. Um eine Wordtabelle zu erstellen, die die Übersetzungen enthält, rufen Sie den Systemmenüpunkt Übersetzungsliste auf. Es wird ein Worddokument erstellt, welches in einer Tabelle aufbereitet die Daten enthält.

#### **Beispiel:**

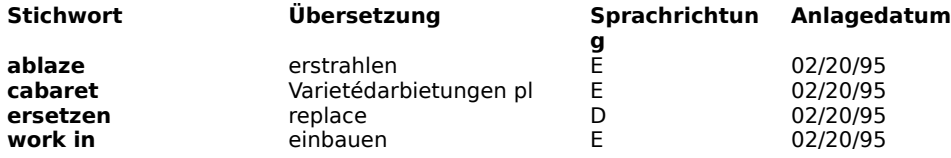

## **Übersetzungsliste anlegen**

Sie können den Namen der Textdatei in die, die übersetzten Begriffe abgestellt werden, über den Systemmenüpunkt Optionen festlegen.

# **Doppelwort aus dem Dokument nachschlagen**

#### Nachschlagen

Durch diese Funktion haben Sie die Möglichkeit, bei geöffnetem Wörterbuch Text im darunterliegenden Worddokument zu selektieren und nach Betätigen der <**Nachschlagen**>- Schaltfläche als Suchbegriff ins Stichworteingabefeld zu übernehmen.

Diese Funktion ist als Ergänzung zu den Einfügemarke-Bewegen-Schaltflächen gedacht, da mit diesen Funktionen nur Einzelwörter selektiert werden können. Mit Hilfe des Buttons <**Nachschlagen**> haben Sie die Möglichkeit Doppelwörter (z.B. **get off**) zu selektiren und nachzuschlagen, ohne das Wörterbuch zu beenden.

# **Tastaturbelegung**

#### **Einfügemarke befindet sich in der Wortliste**

**<f4>** Aufruf des Thesaurus mit der aktuellen Selektion der Stichwortliste

#### **Einfügemarke(Fokus) befindet sich im Stichworteingabefeld:**

- **EXAMPLE CONSTRAINS CONTROLLER CONSTRAINS AND CONSTRAINS AND AUFRUP CONSTRAINS AND AUTHORITY OF AUTHORITY CONSTRAINS AND AUTHORITY CONSTRAINS AND AUTHORITY OF AUTHORITY OF AUTHORITY OF AUTHORITY OF AUTHORITY OF AUTHORITY O**
- **<f5>** Rechtschreibung nachschlagen
- **<f6>** Teilwortsuche z.B. sup\*, t?ll

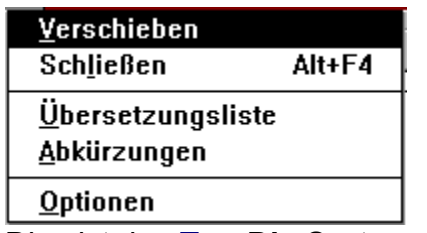

Dies ist das **TrueDic** Systemmenü

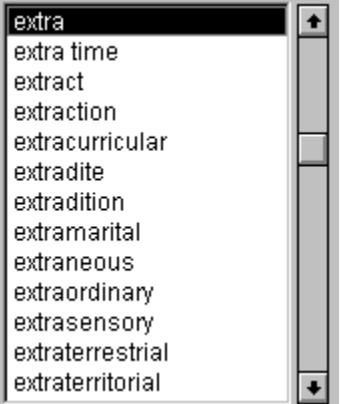

Dies ist das **TrueDic** Wortliste/Stichwortliste

**BB** Stichwort:

extra

Dies ist das **TrueDic** Stichworteingabefeld

## **Anregungen, Verbesserungen**

Haben Sie Anregungen und Wünsche, so schreiben Sie uns, damit wir das Programm Ihren Wünschen entsprechend erweitern können.

# **Eingabewort im Thesaurus nachschlagen**

Geben Sie im Stichworteingabefeld das Wort ein, zu dem Sie Synonyme oder Antonyme sehen wollen. Drücken Sie auf der Tastatur die Taste **<F4>.** In einer weiteren Dialogbox werden die gefundenen Begriffe angezeigt. Außerdem erhalten Sie die Information, ob der entsprechende Begriff im Wörterbuch als Eintrag vorhanden ist.

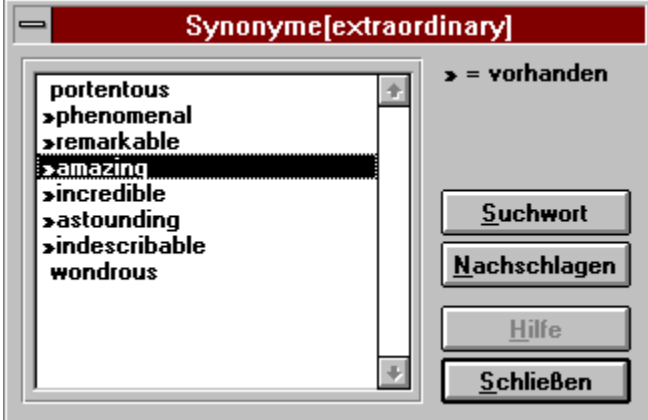

# **Rechtschreibung nachschlagen (Stichworteingabe)**

Sie haben im Stichworteingabefeld ein Stichwort eingegeben, zu dem keine Entsprechung im Wörterbuch existiert. Drücken Sie auf der Tastatur die Taste **<F5>.** Es werden alle Begriffe angezeigt die eine ähnliche Schreibweise aufweisen.

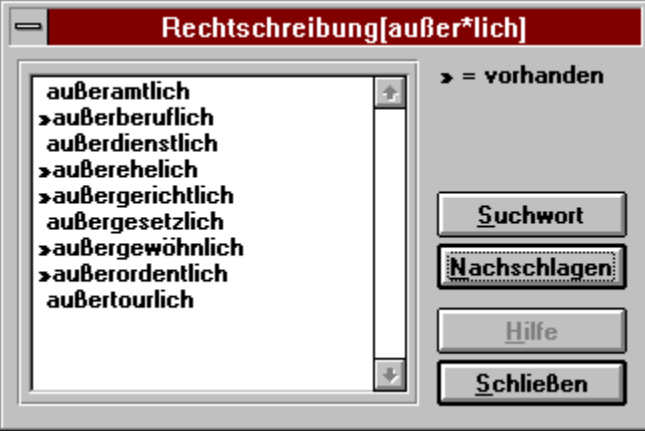

# **Teilwortsuche (Stichworteingabe)**

**\*** = steht für ein oder mehrere Zeichen (Bsp. \*tragen\*, Fra?en, sag\*haft)

**?** = steht für ein beliebiges Zeichen

Beispiel:

Sie möchten sich alle Wörter, die auf den Begriff **suchen** beginnen, aufzeigen lassen:

Geben Sie im Stichworteingabefeld folgendes ein: **suchen\***.

Drücken Sie auf der Tastatur die Taste **<F6>.** 

Es werden nun alle Stichwörter gesucht, die den Begriff **suchen** am Wortende aufweisen. Das Ergebnis der Suche wird in einer Dialogbox mit der Angabe, ob im Wörterbuch ein Eintrag vorhanden ist, angezeigt.

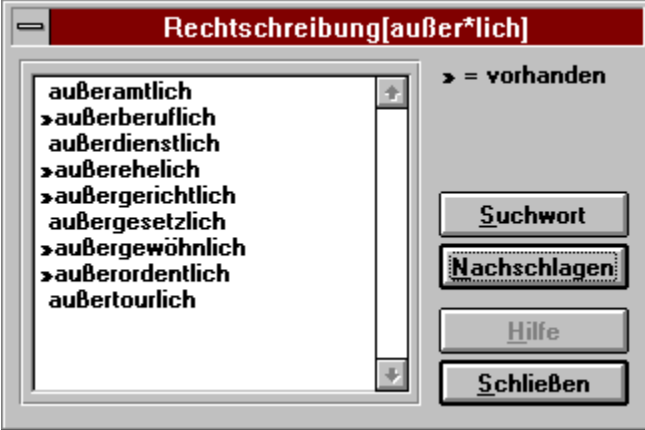

# **inkrementelle Suche(Stichworteingabe)**

Geben Sie im Stichworteingabefeld das zu suchende Wort ein. Die Stichwortliste wird nach jedem Zeichen, welches Sie eingeben, automatisch neu positioniert.

## **Funktionen der Stichwortliste(Farben, Synonyme, Löschen)**

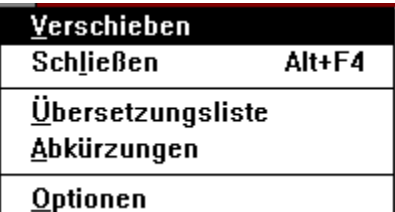

Dieses Menü erreichen Sie mit der rechten Maustaste in der

**Stichwortliste** 

#### *Farbe Neuanlage + Veränderung:*

Über diesen Menüpunkt können Sie die vordefinierte Farbe der veränderten und neuangelegten Stichwörter festlegen.

#### *Eintrag löschen + hinzufügen:*

Über diesen Menüpunkt kann ein Benutzereintrag im Wörterbuch gelöscht oder hinzugefügt werden..

#### *Synonyme(bedeutungsähnliche Wörter)/ Antonyme(Gegenwort: Liebe - Haß):*

Über diesen Menüpunkt oder der Funktionstaste <**F4>** wird mit dem aktuell selektierten Stichwort im Thesaurus von Winword nach Synonyme gesucht, und diese, falls vorhanden, in einer Dialogbox angezeigt. Zudem erfolgt eine Angabe, ob die entsprechenden Synonyme im Wörterbuch vorhanden sind. Da es in Winword möglich ist, verschiedene englischsprachige Thesauren anzusprechen, können Sie, damit der Thesaurus für Sie korrekt arbeitet, erst über den Menüpunkt Optionen den Namen festlegen. (zB **English (UK)** für den britischen Thesaurus). Eintragungen im Feld **Englisch**

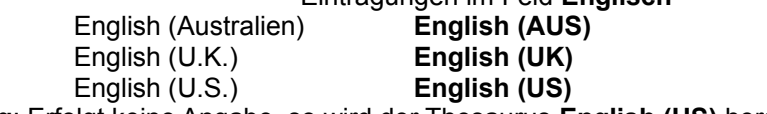

**Bemerkung**: Erfolgt keine Angabe, so wird der Thesaurus **English (US)** herangezogen.

# **Winword Einfügemarke bewegen**

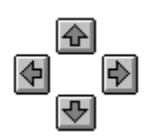

Mit diesen Schaltflächen können Sie die Einfügemarke im aktuellen WinWord Dokument auf das nächste Wort bewegen und sich die Bedeutungen der Wörter ansehen.

## **Wörter übersetzen/kopieren/einfügen**

#### Übersetzen

Das aktuell selektierte Wort des Winword-Dokumentes wird durch die Selektion im Wörterbuch ersetzt, ohne daß das Wörterbuch beendet wird. Alle über diesen Menüpunkt getätigten Aktionen werden in einer **nur Textdatei** festgehalten. Den Namen und das Verzeichnis unter dem die Übersetzungsdatei abgelegt wird, können Sie über den Menüpunkt Optionen des Systemmenüs festlegen.

Durch gleichzeigtes Drücken der <**Shift**>-Taste und der Übersetzen Schaltfläche erreichen Sie, daß die selektierte Übersetzung in die Übersetzungsdatei gestellt wird und der selektierte Text nicht im Worddokument eingefügt wird. Um sich die Inhalte der Übersetzungsdatei anzusehen öffnen Sie über das Systemmenü der Truedic den Menüpunkt **Übersetzungsliste**. Die Datei wird automatisch in ein neues WordDokument eingefügt und in eine Tabelle umgewandelt.

#### Kopieren

Die aktuelle Selektion des Wörterbucheintrages wird auf die Zwischenablage kopiert. Ist kein Text selektiert, so wird der gesamte Eintrag kopiert.

#### **Einfügen**

Der selektierte WinWord-Text wird durch die Selektion, die im Wörterbuch gemacht wurde, ersetzt und das Wörterbuch wird beendet. Da auch die phonetische Lautschrift mit kopiert werden kann, denken Sie daran, die Schrift in WinWord auf **Arial Phonetik** umzustellen.

Wurde im Textfenster kein Text selektiert, so wird das aktuelle Wort der Stichwortliste kopiert.

## **Wörterbucheinträge hinzufügen, löschen und ändern**

#### **ändern**:

Sie möchten einen Wörterbucheintrag modifizieren:

Verändern Sie den Wörterbucheintrag und drücken Sie anschließend diese Schaltfläche. Der aktuelle Wörterbucheintrag wird, falls er noch nie modifiziert wurde, dupliziert und abgespeichert, so daß Sie von nun an zwischen *Original* und *Benutzereintrag* umschalten können. Ist der aktuelle Eintrag schon einmal verändert worden, so wird mit dieser Funktion die Veränderung zurückgeschrieben.

#### ⊡

## **hinzufügen**

Sie möchten ein neues Stichwort anlegen: Geben Sie im Stichworteingabefeld das neue Wort ein. Drücken Sie mit der Maus auf die Schaltfläche. Der Datensatz wird neu angelegt und Sie können Ihre Eintragungen tätigen.

#### **löschen**:

Positionieren Sie in der Stichwortliste auf den Eintrag, den Sie löschen möchten. Drücken Sie die **<Entf>**-Taste oder rufen Sie über die rechte Maustaste das Stichwortmenü auf und löschen Sie den aktuellen Eintrag.

#### *Einschränkungen*:

Die folgenden Zeichen der Tastatur sind durch die mitgelieferte Phonetik umdefiniert.  $($  ^,  $^{\circ}$ , #, \$, %, &) Die Textlänge im Eintrag beträgt maximal 15.000 Zeichen.

## **Wörterbuch konfigurieren**

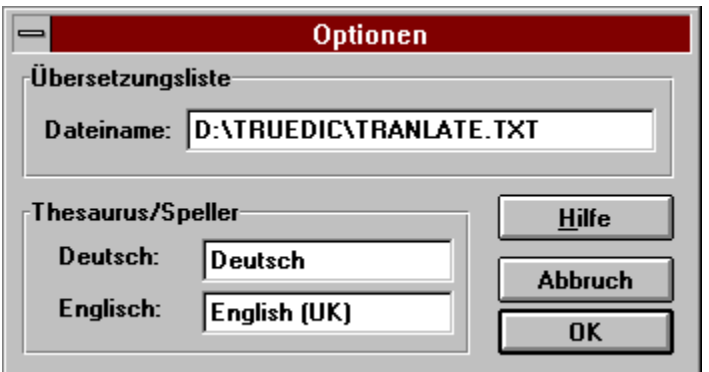

Diesen Dialog erreichen Sie über das Systemmenü.

#### **Optionen:**

**Thesaurus/Speller**:

- Deutsch -> Name des deutschen Thesaurus/Speller, der in der deutschen Sprachrichtung herangezogen wird.
- Englisch -> Name des englischen Thesaurus/Speller, der in der englischen Sprachrichtung herangezogen wird.

Hier sind mehrere Einstellungen möglich.

Eintragungen im Feld **Englisch**

English (U.K.) **English (UK)** English (U.S.) **English (US)**

English (Australien) **English (AUS)**

Diese Einstellungen entsprechen dem, was Sie unter dem Word-Menüpunkt *Extra/Sprache* einstellen können.

#### **Optionen:**

#### **Übersetzungsliste:**

Alle Übersetzungen die über die Schaltfläche getätigt wurden, werden in dieser Textdatei abgelegt. Tragen Sie hier einen beliebigen Dos Dateinamen mit gültigem Verzeichnis ein. Wenn die Datei nicht vorhanden ist, wird sie bei der ersten Übersetzung angelegt.

#### **Beispiel**: **D:\TRUEDIC\TRANSL.TXT**

Im vorangegangenem Beispiel werden die Übersetzungen in die Datei **TRANSL.TXT** abgelegt, die sich im Verzeichnis **d:\truedic** befindet.

**Achtung:** Die Übersetzungsdatei muß eine Datei im Format **nur Text** sein, da neue Übersetzungen jeweils ans Dateiende kopiert werden.

*Unser Vorschlag*:

Überlassen Sie das Anlegen der Datei dem Programm.

A:

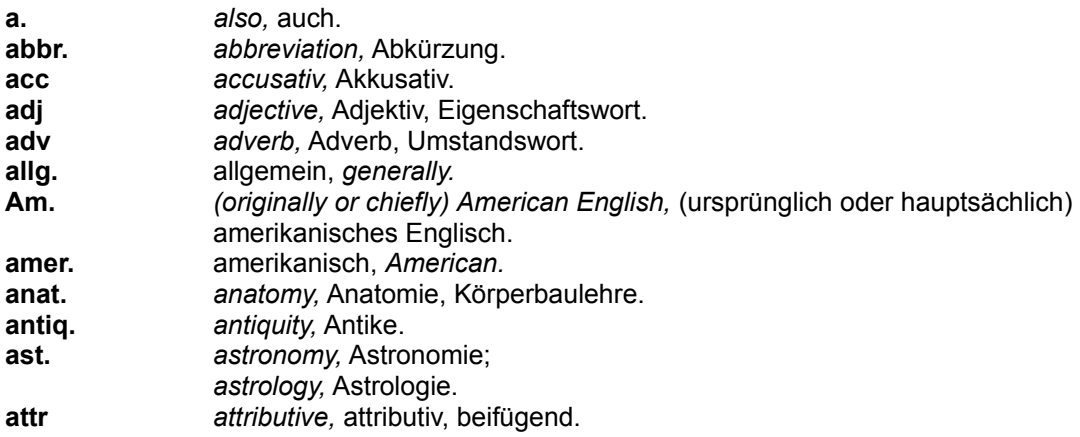

# B - D:

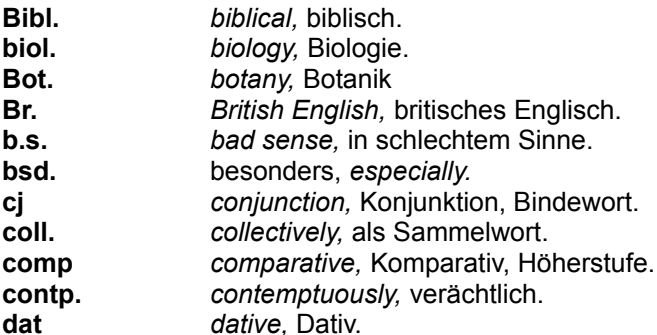

E:

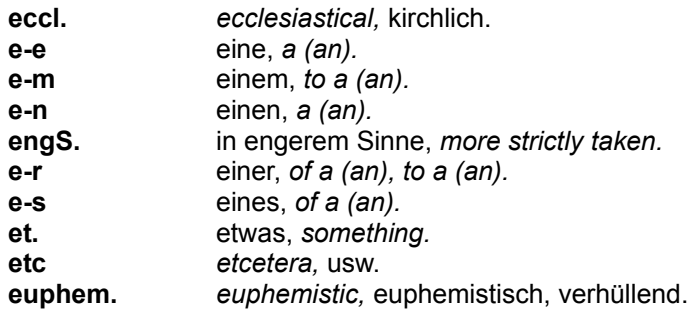

F-G:

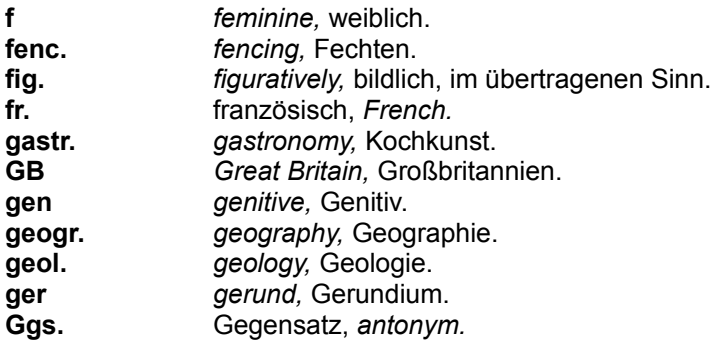

H-I:

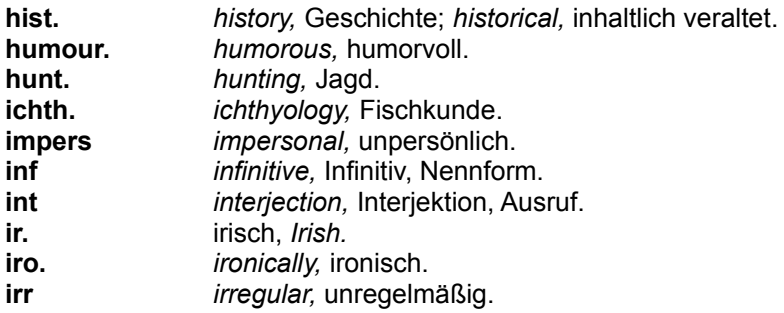

J-M:

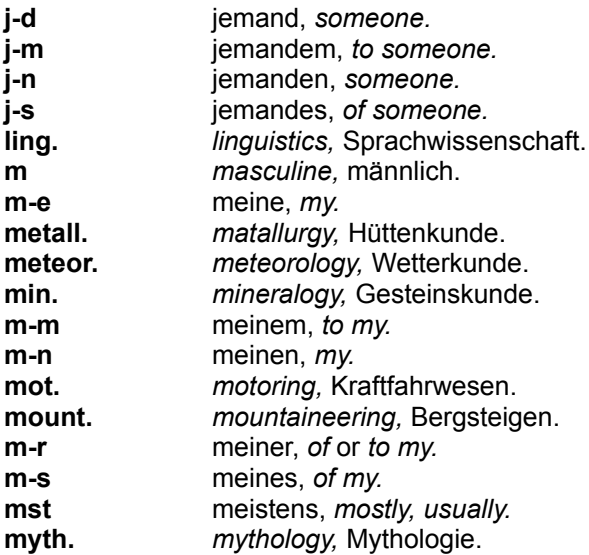

N-O:

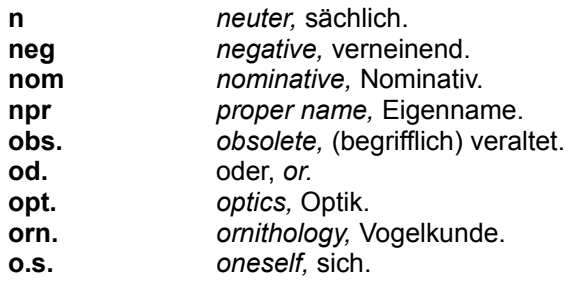

P-R:

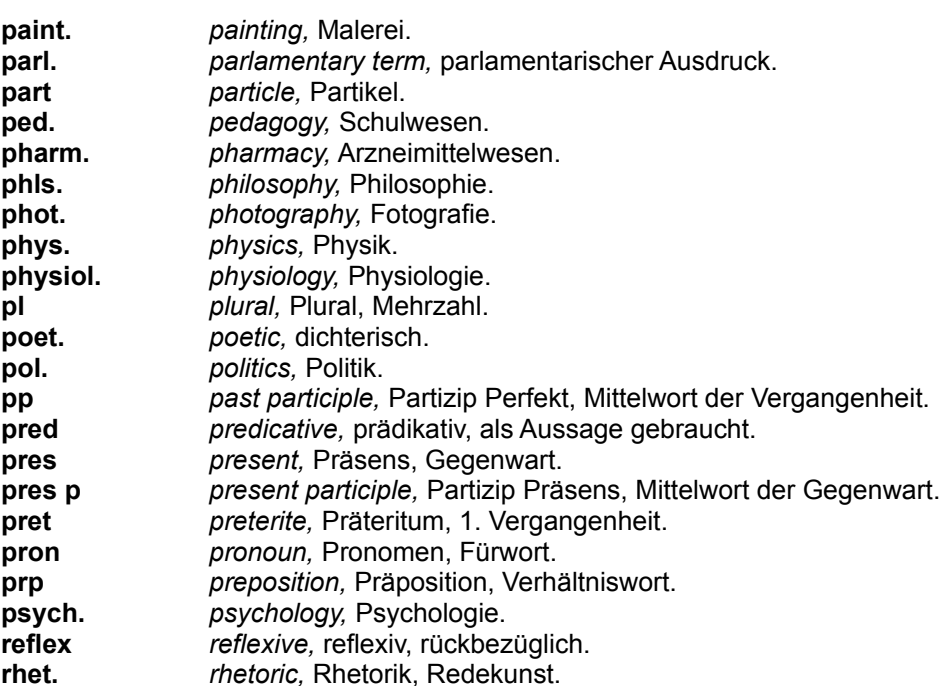

S:

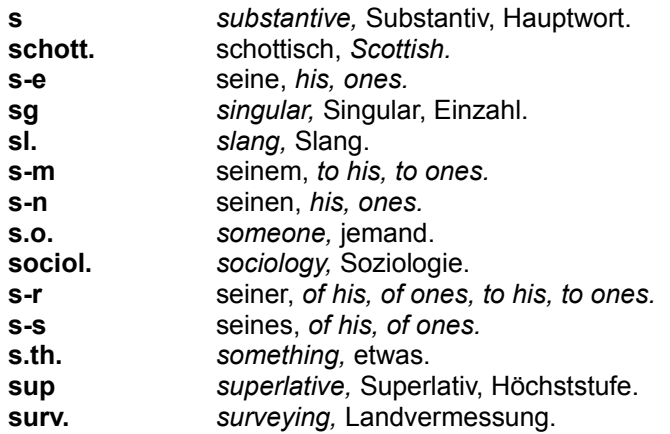

T-Z:

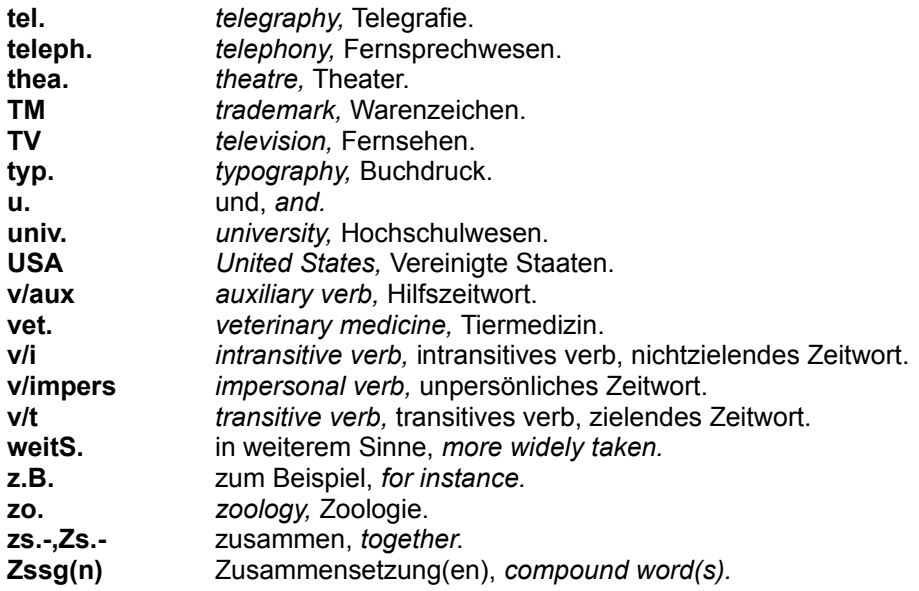

# **Abkürzungen - Abbrevations**

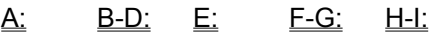

# J-<u>M: N-O: P-R: S: T-Z:</u>

## **Fataler Fehler!**

Eine oder mehrere Dateien sind beschädigt worden; deshalb muß das Programm **neu** installiert werden. Legen Sie dazu die Originaldiskette des Herstellers ins Laufwerk ein und starten Sie mit dem Programmmanager das Programm **SETUP.EXE** vom Laufwerk. Alle weiteren Schritte werden dann abgefragt und erklären sich von selbst.

## **Arbeitsspeicher reicht nicht aus.**

Beenden Sie eine oder mehrere Anwendungen und versuchen Sie dann erneut diese Anwendung zu starten. Wenn dies noch nicht ausreicht, gehen Sie in die Systemsteuerung und erhöhen den virtuellen Speicher. Falls es dennoch nicht gelingt verlassen Sie Windows und versuchen Sie erneut das Programm zu starten.

# **Datenbanken konnten nicht geöffnet werden.**

Im Dialogfenster zu dieser Hilfe erschien eine Errornummer mit der Sie nun prüfen können, welcher Fehler bei Ihnen erzeugt wurde.

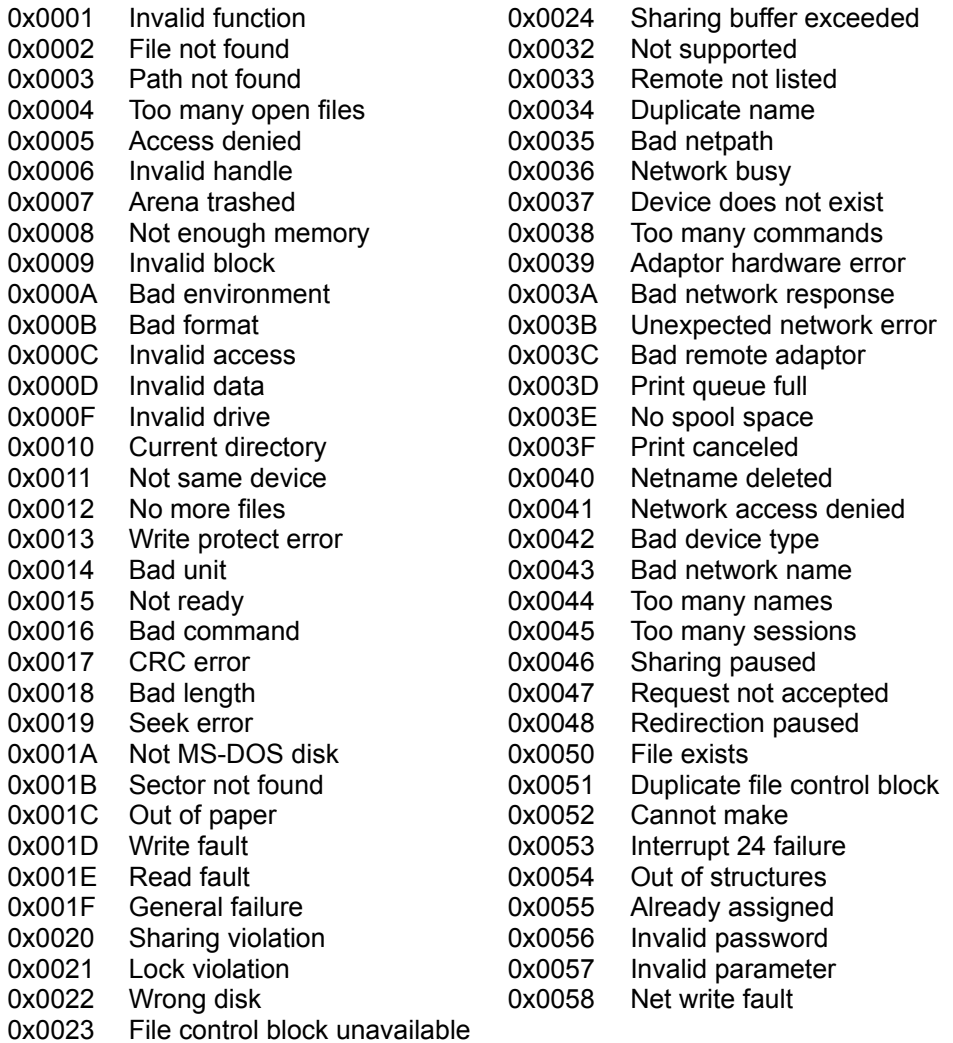

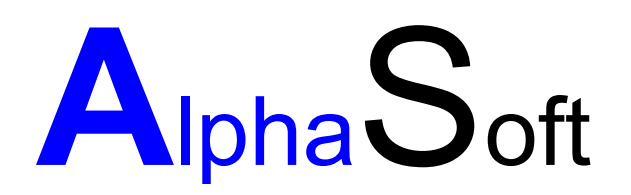

#### Herstellung und Vertrieb von Software Inhaber: Sigrun Göllner

Aldingerstraße 86

70806 Kornwestheim

Tel.: 07154 18 27 00 Fax.: 07154 49 39

## **Datei konnte nicht gefunden werden.**

Entweder ist die Installation nicht korrekt oder es ist aufgrund eines Plattenfehlers die Bibliotheksdatei gelöscht worden.

So beheben Sie das Problem:

Beenden Sie Windows und versuchen Sie erneut ins Programm zu kommen. Ist dies immer noch nicht möglich, so legen Sie die Originaldiskette des Programmes ins Laufwerk ein und rufen das Setup Programm auf, um die fehlenden Dateien zu installieren.

## **Kein Helptext vorhanden**

Leider sind wir noch nicht mit den gesamten Hilfetexten fertig geworden. Sobald aber die Hilfetexte den Programmen angepaßt sind, werden die aktuellen Dateien nachgereicht. Bitte haben Sie etwas Geduld.

## **Datei konnte nicht gefunden werden.**

Entweder ist die Installation nicht korrekt oder es ist aufgrund eines Plattenfehlers die Bibliotheksdatei gelöscht werden.

So beheben Sie das Problem:

Beenden Sie Windows und versuchen Sie erneut ins Programm zu kommen. Ist dies immer noch nicht möglich, so legen Sie die Originaldiskette ins Laufwerk ein und rufen das Setup Programm.

# **Die Angabe des Pfades ist nicht korrekt**

Überprüfen Sie Ihre Eingabe. Diese Meldung erscheint, wenn die Pfadangabe nicht korrekt eingegeben wurde.

Häufige Fehler: c: winword statt **c:\winword** c \winword statt **c:\winword**

## **Diese Version ist nicht über ein Netzwerk ausführbar**

**Achtung**: Die vorliegende Version ist keine Netzwerkversion. Rufen Sie uns an, falls wir Ihnen zur Netzwerkversion Unterlagen zusenden sollen.

## **defekte Benutzerdatenbank**

So beheben Sie dieses Problem:

Frage:

Haben Sie schon Wörterbucheinträge verändert?

Ja:

Sie müßen eine Reorganisation der Benutzerdatenbank durchführen. Aus Sicherheitsgründen sichern Sie bitte erst die beiden Dateien engdeu.dic und deueng.dic aus dem Verzeichnis truedic in denen Ihre Veränderungen abgelegt sind. Rufen Sie uns an, als registrierter Anwender erhalten Sie ein Reorganisationsprogramm.

#### Nein:

Wechseln Sie in den Dateimanager. Prüfen Sie die Größe der Dateien engdeu.dic und deueng.dic, falls die Größe 0 betragen sollte löschen Sie bitte die Dateien. Prüfen Sie bitte den Speicherplatz auf Ihrem Rechner mindestens 1Mb sollte frei sein. Beenden Sie Windows und führen Sie auf Dos einen Oberflächentest ihrer Festplatte durch. scandisk (Laufwerk des Truedic Bsp. C:). Das Wörterbuch versucht bei der nächsten Veränderung eines Eintrages automatisch die Dateien anzulegen. Sollte es weiterhin nicht möglich sein Einträge zu verändern, so rufen Sie uns an. Schnellstmöglich versuchen wir ihr Problem zu beheben.

# **Eintrag zu lang**

Sie haben die maximale Länge eines Eintrages überschritten. Kürzen Sie den Eintrag und versuchen Sie erneut den Eintrag zu speichern.